### **BAB IV HASIL DAN PEMBAHASAN**

#### **Pembahasan Hasil Pengujian**

Hasil pembahasan penelitian dilakukan dengan menentukan spesifikasi perangkat lunak dan spesifikasi perangkat keras seperti berikut:

### **Perangkat Lunak**

- 1. *Windows* 10
- 2. *Dreamwever cc*
- 3. *MySQL versi 5.7.17*
- 4. *Framework Codeigniter*
- 5. *Astah Comunnity*
- 6. *Balsamic Mockups 3*

### **Perangkat Keras**

- 1. *Processor Intel Core ™* i3 (2.2 GHz, 800 MHz FSB)
- 2. *Memory* RAM 4 GB
- 3. *Harddisk 500* G
- 4. *Monitor* 14 *inchi*
- 5. *Keyboard*
- 6. *Mouse*

#### **Tampilan Program**

Pembentukan merupakan pembahasan mengenai penerapan rancangan yang telah dibangun menggunakan bahasa pemprograman dan pembahasan merupakan tahap penjelasan sistem yang selanjutnya dilakukan implementasi, yaitu tahap dimana sistem sudah siap dioperasikan. Tahap penggunaan sistem ini dilakukan setelah penyusunan akhir selesai, kemudian peneliti melaksanakan pelatihan terhadap pengguna dengan memberi pengertian dan pengetahuan yang cukup tentang sistem informasi, posisi dan tugas setiap fungsi. Hal ini dimaksudkan agar *user* memahami prosedur kerja sistem, dapat mengurangi kesalahan-kesalahan yang timbul yang dapat menghambat kelancaran penggunaan sistem. Sistem yang dibuat ini diharapkan tidak adanya lagi keterlambatan pemberitahuan informasi dan tidak adanya *human error*. Sistem baru ini dirasakan lebih baik digunakan dibanding dengan sistem yang lama karena dalam proses pengolahan data dan pemberitahuan informasi sudah terdapat otomatisasi dalam penyampaian informasi.

## **Bagian Admin**

## 1. Tampilan Menu *Login*

Tampilan pada menu *login* merupakan bagian untuk dapat masuk kebagian berikutnya yang dapat dilihat pada Gambar 4.1.

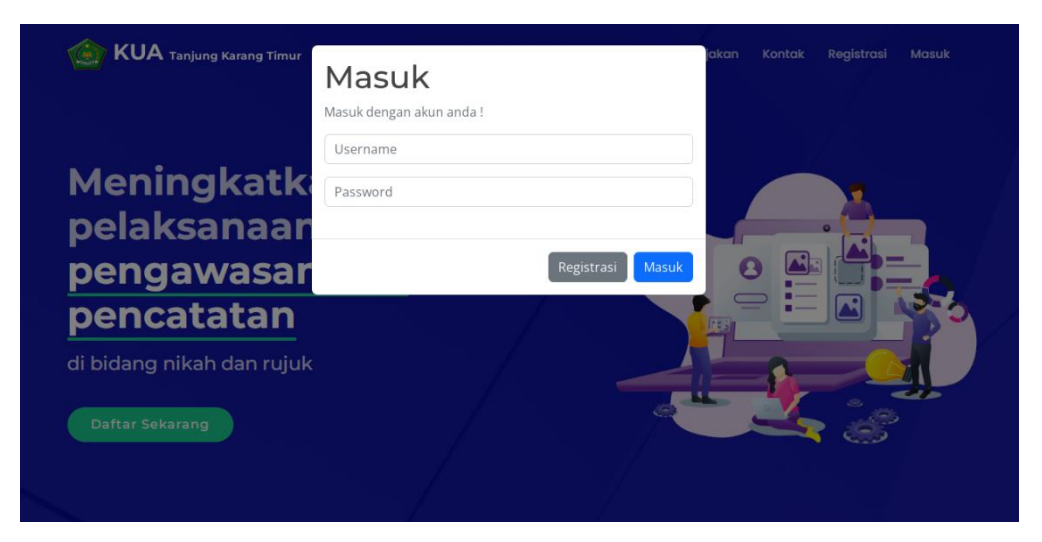

**Gambar 1.1**. Tampilan Menu *Login*

Berdasarkan gambar tersebut terdapat masukan data seperti *username* dan *password*, terdapat tombol masuk untuk melakukan proses *login*. Jika *login* berhasil maka dapat masuk ketampilan berikutnya, jika gagal maka muncul pemberitahuan gagal *login*.

## 2. Tampilan Menu Penghulu

Tampilan pada menu penghulu merupakan tampilan yang digunakan untuk menambahkan, mengubah, menghapus dan menampilkan data seperti pada Tabel 4.2.

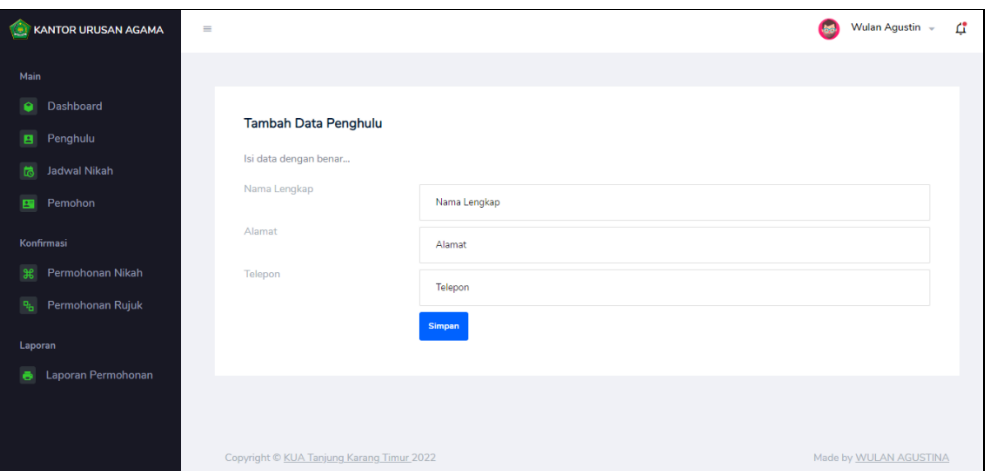

**Gambar 1.2**. Tampilan Menu Penghulu

Berdasarkan gambar tersebut terdapat masukan data seperti nama lengkap, alamat dan telepon, terdapat tombol simpan untuk memproses data. Jika terdapat kolom yang kosong maka muncul pemberitahuan bahwa bidang tidak boleh kosong.

# 3. Tampilan Menu Jadwal Nikah

Tampilan pada menu jadwal nikah merupakan tampilan yang digunakan untuk menambahkan, mengubah, menghapus dan menampilkan data seperti pada Tabel 4.3.

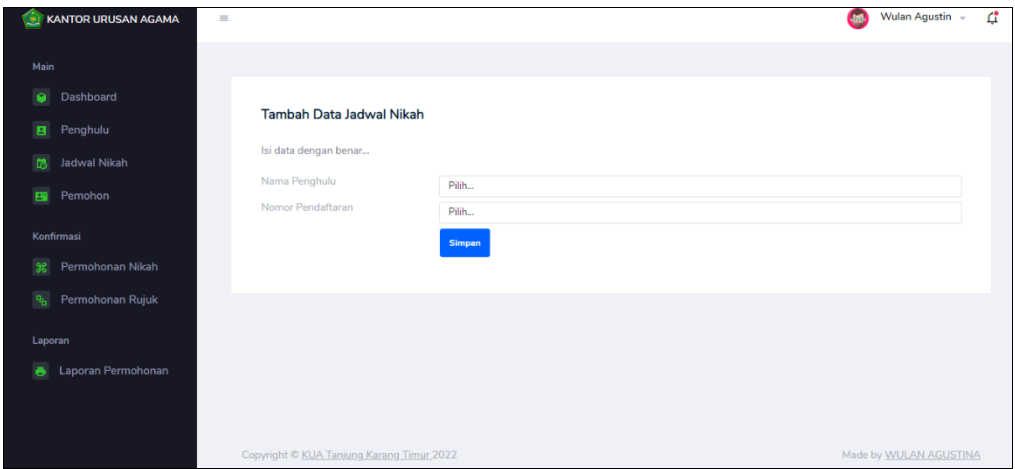

## **Gambar 1.3**. Tampilan Menu Jadwal Nikah

Berdasarkan gambar tersebut terdapat masukan data seperti nama penghulu dan nomor pendaftaran, terdapat tombol simpan untuk memproses data. Jika terdapat kolom yang kosong maka muncul pemberitahuan bahwa bidang tidak boleh kosong.

### 4. Tampilan Menu Pemohon

Tampilan pada menu pemohon digunakan untuk mengelola data seperti menambahkan, mengubah, menghapus dan menampilkan data yang dapat dilihat pada Gambar 4.4.

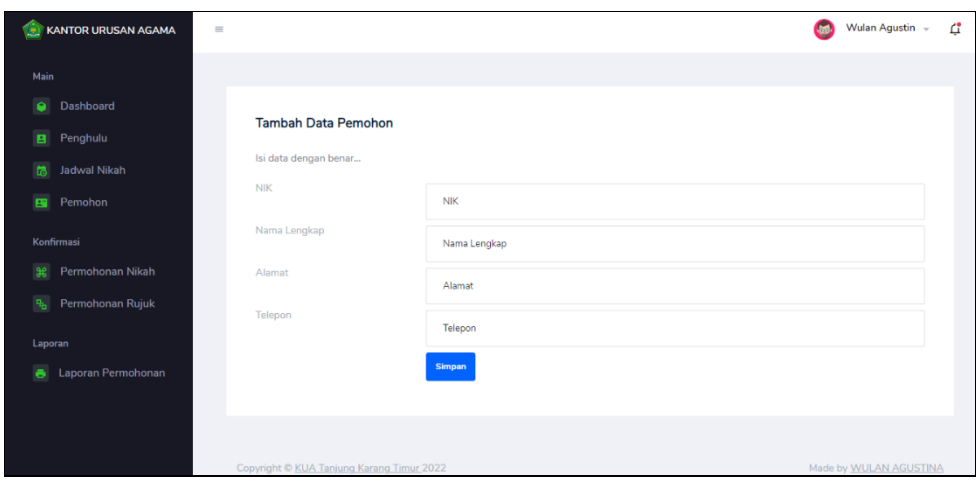

**Gambar 1.4**. Tampilan Menu Pemohon

Berdasarkan gambar tersebut terdapat masukan data seperti nama nik, nama lengkap, alamat dan telepon, terdapat tombol simpan untuk memproses data. Jika terdapat kolom yang kosong maka muncul pemberitahuan bahwa bidang tidak boleh kosong.

## 5. Tampilan Menu Konfirmasi Permohonan Nikah

Tampilan pada menu konfirmasi permohonan nikah digunakan untuk mengelola data seperti menerima atau menolak data yang dapat dilihat pada Gambar 4.5.

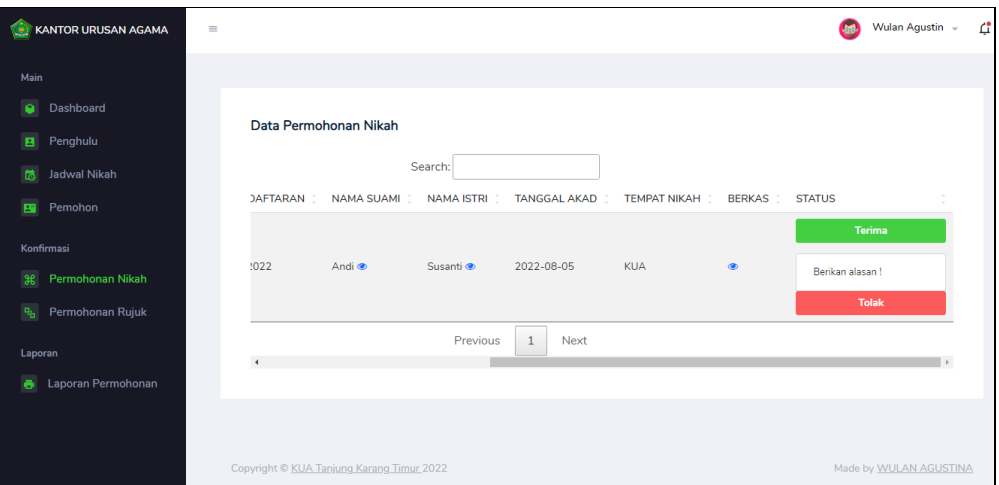

**Gambar 1.5**. Tampilan Menu Konfirmasi Permohonan Nikah

Berdasarkan gambar tersebut terdapat informasi data permohonan mulai dari nama catin, tanggal akad, tempat akad, berkas, dan tombol konfirmasi terima atau tolak. Jika diterima maka status akan tampil status terima, jika ditolak maka tampil status tolak.

### 6. Tampilan Menu Konfirmasi Permohonan Rujuk

Tampilan pada menu konfirmasi permohonan rujuk digunakan untuk mengelola data seperti menerima atau menolak data yang dapat dilihat pada Gambar 4.6.

| KANTOR URUSAN AGAMA<br>Œ.                     | $\equiv$       |                       |                          |              |                     |                    | Wulan Agustin ~ | $\mathfrak{C}$ |
|-----------------------------------------------|----------------|-----------------------|--------------------------|--------------|---------------------|--------------------|-----------------|----------------|
| Main                                          |                |                       |                          |              |                     |                    |                 |                |
| Dashboard<br>ە                                |                | Data Permohonan Rujuk |                          |              |                     |                    |                 |                |
| Penghulu<br>B                                 |                |                       |                          |              |                     |                    |                 |                |
| 商<br>Jadwal Nikah                             |                | Search:               |                          |              |                     |                    |                 |                |
| Pemohon<br>国                                  |                | <b>AMA SUAMI</b>      | <b>NAMA ISTRI</b>        | TANGGAL AKAD | <b>TEMPAT NIKAH</b> | <b>BERKAS</b>      | <b>STATUS</b>   |                |
| Konfirmasi                                    |                |                       |                          |              |                     |                    | <b>Terima</b>   |                |
| Permohonan Nikah<br>$\frac{96}{25}$           |                | Belum ditambahkan     | Belum ditambahkan        | 2022-08-13   | asdf                | Belum ditambahkan. | Berikan alasan! |                |
| $\mathbf{q}_{\mathrm{b}}$<br>Permohonan Rujuk |                |                       |                          |              |                     |                    | <b>Tolak</b>    |                |
| Laporan                                       |                |                       |                          |              |                     |                    | Terima          |                |
| Laporan Permohonan<br>e                       |                | air ®                 | tuti ®                   | 2022-08-06   | <b>KUA</b>          | $\bullet$          | Berikan alasan! |                |
|                                               |                |                       |                          |              |                     |                    | <b>Tolak</b>    |                |
|                                               |                |                       | Previous<br>$\mathbf{1}$ | <b>Next</b>  |                     |                    |                 |                |
|                                               | $\overline{4}$ |                       |                          |              |                     |                    | $\rightarrow$   |                |

**Gambar 1.6**. Tampilan Menu Konfirmasi Permohonan Rujuk

Berdasarkan gambar tersebut terdapat informasi data permohonan mulai dari nama catin, tanggal akad, tempat akad, berkas, dan tombol konfirmasi terima atau tolak. Jika diterima maka status akan tampil status terima, jika ditolak maka tampil status tolak.

## 7. Tampilan Menu Laporan Permohonan

Tampilan pada menu laporan permohonan digunakan untuk mencetak data hasil permohonan berdasarkan priode yang dipilih, dilihat pada Gambar 4.7.

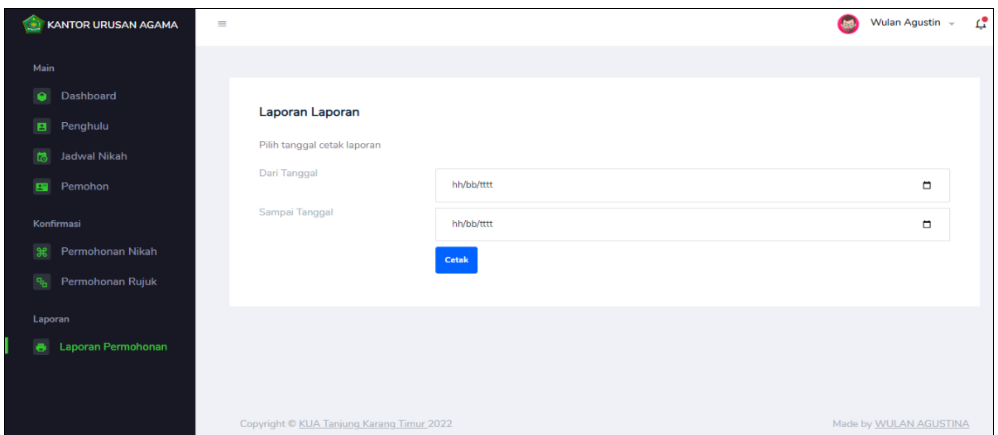

**Gambar 1.7**. Tampilan Menu Laporan Permohonan

Berdasarkan gambar tersebut terdapat masukan data seperti pilihan priode cetak dari tanggal dan sampai tanggal, terdapat tombol cetak untuk memproses laporan permohonan. Jika terdapat kolom yang kosong maka muncul pemberitahuan bahwa bidang tidak boleh kosong.

## **Bagian Masyarakat**

## 1. Tampilan Menu Registrasi

Tampilan pada menu registrasi merupakan bagian untuk menambahkan data akun user dengan tujuan agar dapat masuk kebagian utama masyarakat berikutnya yang dapat dilihat pada Gambar 4.8.

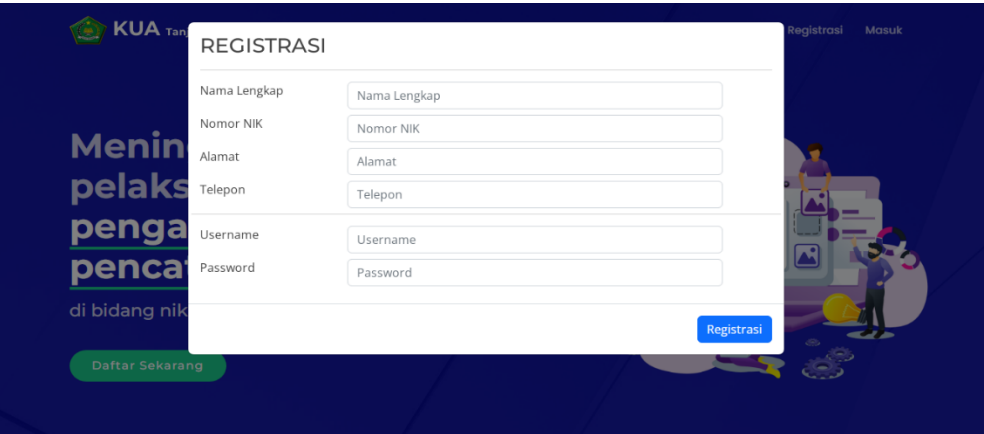

**Gambar 1.8**. Tampilan Menu Registrasi

Berdasarkan gambar tersebut terdapat masukan data seperti nama, nik, telepon, alamat, *username* dan *password* serta terdapat tombol registrasi untuk memproses data. Jika terdapat kolom yang kosong maka muncul pemberitahuan bahwa bidang tidak boleh kosong.

# 2. Tampilan Menu *Login*

Tampilan pada menu *login* merupakan bagian untuk dapat masuk kebagian berikutnya yang dapat dilihat pada Gambar 4.9.

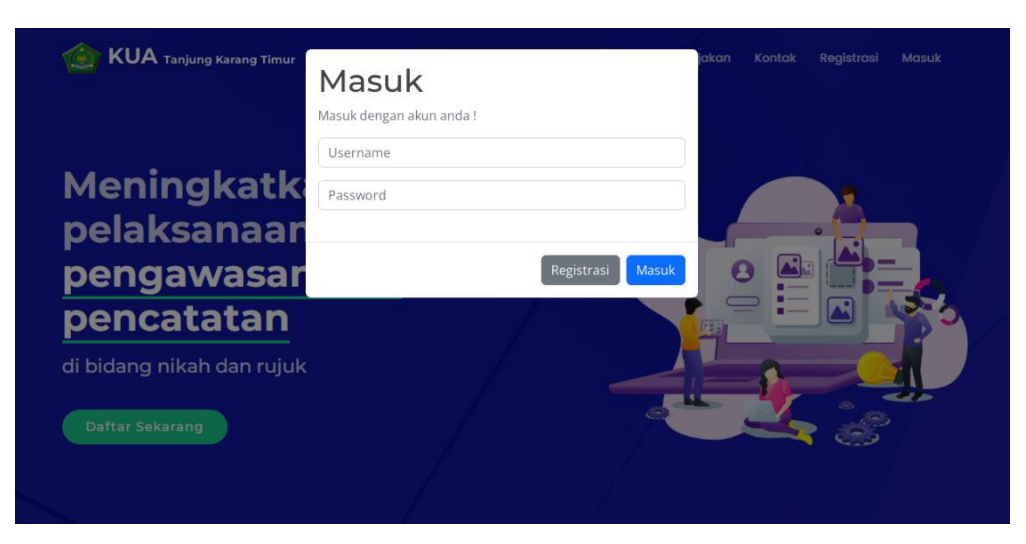

**Gambar 1.9**. Tampilan Menu *Login*

Berdasarkan gambar tersebut terdapat masukan data seperti *username* dan *password*, terdapat tombol masuk untuk melakukan proses *login*. Jika login berhasil maka dapat masuk ketampilan berikutnya, jika gagal maka muncul pemberitahuan gagal *login*.

# 3. Tampilan Menu Syarat Permohonan

Tampilan pada menu syarat permohonan digunakan untuk menampilkan data yang dapat dilihat pada Gambar 4.10.

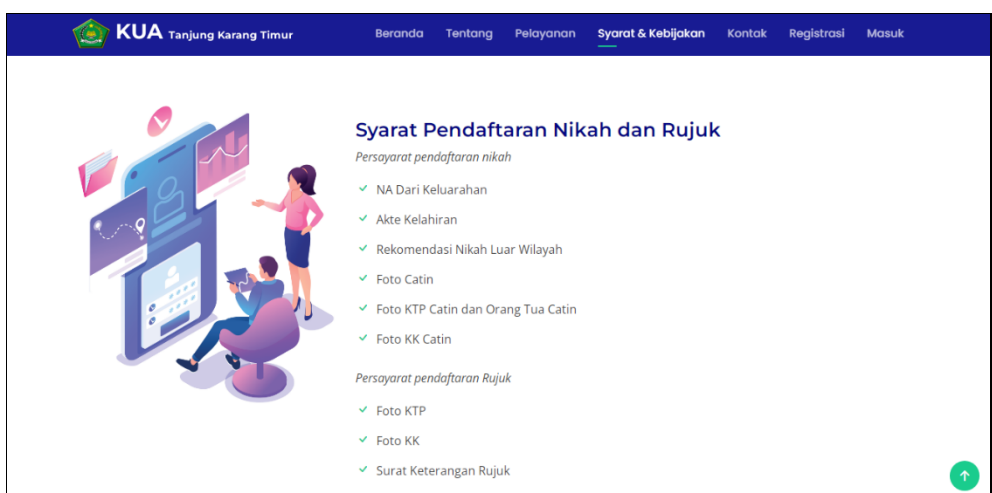

**Gambar 1.10**. Tampilan Menu Syarat Permohonan

Berdasarkan gambar tersebut terdapat tampilan data syarat permohonan seperti syarat pendaftaran nikah dan syarat permohonan rujuk.

# 4. Tampilan Menu Permohonan Nikah

Tampilan pada menu permohonan nikah digunakan untuk menampilkan, menambahkan, mengubah dan menghapus data yang dapat dilihat pada Gambar 4.11.

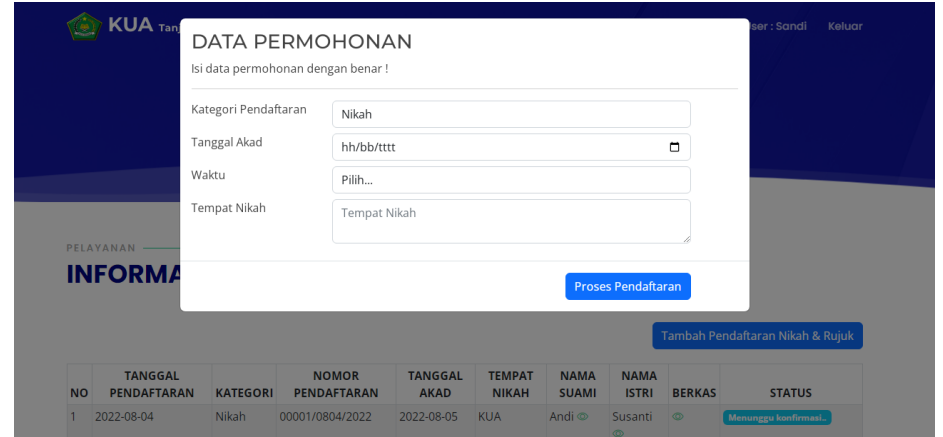

**Gambar 1.11**. Tampilan Menu Permohonan Nikah

Berdasarkan gambar tersebut terdapat masukan data seperti kategori nikah, tanggal akad, waktu nikah dan tempat nikah. Setelah tersimpan nantinya akan ada tombol tambah data calon suami, calon istri dan berkas syarat . Jika terdapat kolom yang kosong maka muncul pemberitahuan bahwa bidang tidak boleh kosong.

### 5. Tampilan Menu Permohonan Rujuk

Tampilan pada melakukan permohonan rujuk digunakan untuk menampilkan, menambahkan, mengubah dan menghapus data yang dapat dilihat pada Gambar 4.12.

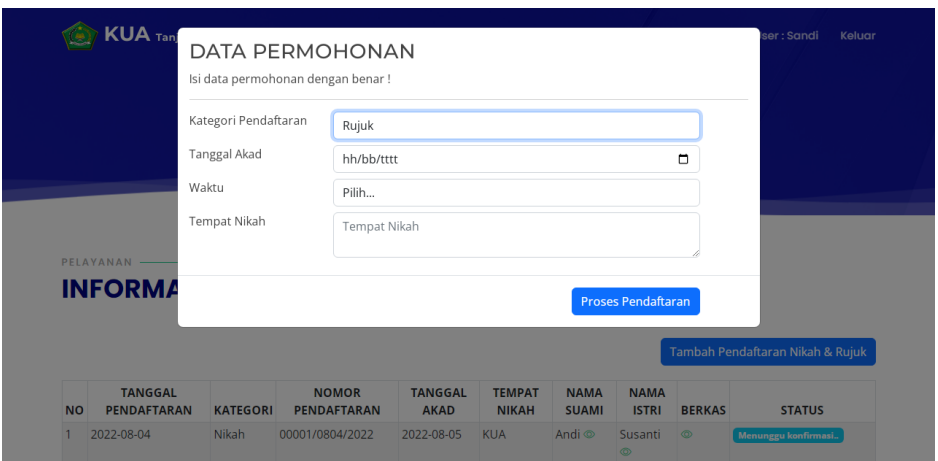

**Gambar 1.12**. Tampilan Menu Melakukan Permohonan Rujuk

Berdasarkan gambar tersebut terdapat masukan data seperti kategori rujuk, tanggal akad, waktu nikah dan tempat nikah. Setelah tersimpan nantinya akan ada tombol tambah data calon suami, calon istri dan berkas syarat . Jika terdapat kolom yang kosong maka muncul pemberitahuan bahwa bidang tidak boleh kosong.

#### 6. Tampilan Menu Hasil Permohonan

Tampilan pada menu hasil permohonan digunakan untuk menampilkan data permohonan yang telah disetujui yang dapat dilihat pada Gambar 4.13.

|                                                                                   | <b>KUA</b> Tanjung Karang Timur      |                 |                                    | Beranda<br><b>Tentang</b>     | Pelayanan                     | <b>Syarat &amp; Kebijakan</b> |                             | <b>Kontak</b>  | <b>User: Ayu Ningtiara</b><br>Keluar                |
|-----------------------------------------------------------------------------------|--------------------------------------|-----------------|------------------------------------|-------------------------------|-------------------------------|-------------------------------|-----------------------------|----------------|-----------------------------------------------------|
| PELAYANAN -<br><b>INFORMASI PELAYANAN KUA</b><br>Tambah Pendaftaran Nikah & Rujuk |                                      |                 |                                    |                               |                               |                               |                             |                |                                                     |
| <b>NO</b>                                                                         | <b>TANGGAL</b><br><b>PENDAFTARAN</b> | <b>KATEGORI</b> | <b>NOMOR</b><br><b>PENDAFTARAN</b> | <b>TANGGAL</b><br><b>AKAD</b> | <b>TEMPAT NIKAH</b>           | <b>NAMA</b><br><b>SUAMI</b>   | <b>NAMA</b><br><b>ISTRI</b> | <b>BERKAS</b>  | <b>STATUS</b>                                       |
|                                                                                   | 2022-11-08                           | Gugat<br>Cerai  | 00009/1108/2022                    | 2022-12-07                    | <b>Kantor KUA</b>             | d <sup>3</sup>                | <b>ch</b>                   | $\circ$        | Cetak Keterangan<br><b>Rujuk/Gugat Cerai</b>        |
| $\overline{2}$                                                                    | 2022-11-08                           | Rujuk           | 00008/1108/2022                    | 2022-11-25                    | Kantor KUA                    | œ.                            | œ.                          | ۰              | <b>Cetak Keterangan</b><br><b>Rujuk/Gugat Cerai</b> |
| 3                                                                                 | 2022-11-08                           | Gugat<br>Cerai  | 00007/1108/2022                    | 2023-01-19                    | Kantor KUA                    | ത                             | ത                           | $\circledcirc$ | <b>Cetak Keterangan</b><br><b>Rujuk/Gugat Cerai</b> |
| $\Delta$                                                                          | 2022-11-08                           | Rujuk           | 00006/1108/2022                    | 2022-12-04                    | Kantor KUA                    | $\circ$                       | $\circ$                     | $\circ$        | <b>Cetak Keterangan</b><br><b>Rujuk/Gugat Cerai</b> |
| 5                                                                                 | 2022-11-08                           | Rujuk           | 00005/1108/2022                    | 2023-01-05                    | <b>Kantor KUA</b>             | $\circ$                       | $\circ$                     | $\circ$        | Cetak Keterangan<br><b>Rujuk/Gugat Cerai</b>        |
| 6                                                                                 | 2022-11-08                           | Nikah           | 00004/1108/2022                    | 2022-11-25                    | Kantor KUA                    | ക                             | ക                           | $\circ$        | <b>Cetak Keterangan Nikah</b>                       |
| $\overline{7}$                                                                    | 2022-11-08                           | Nikah           | 00003/1108/2022                    | $2022 - 11 - 25$              | Kantor KUA                    | $\circ$                       | $\circ$                     | ®.             | Cetak Keterangan Nikah                              |
| 8                                                                                 | 2022-10-31                           | Nikah           | 00002/1031/2022                    | 2022-11-03                    | <b>KUA Kecamatan</b><br>Natar | $\circ$                       | ക                           | $\circ$        | <b>Cetak Keterangan Nikah</b>                       |

**Gambar 1.13**. Tampilan Menu Hasil Permohonan

Berdasarkan gambar tersebut terdapat informasi data hasil permohonan dengan menampilkan data seperti data tanggal pendaftaran, kategori, nomor pendaftaran, tanggal akad, tempat nikah, nama suami, nama istri, berkas syarat dan informasi status permohonan.

## **Pengujian Sistem**

Kelayakan sistem dilakukan setelah penulisan kode program. Kelayakan sistem dilakukan untuk memeriksa dan memastikan bahwa komponenkomponen telah berfungsi sesuai dengan yang diharapkan. Secara spesifik ada beberapa kegiatan terhadap pengujian antara lain yaitu yaitu pengujian *black box testing* dengan hasil sebagai berikut*.*

**Tabel 1.1** Hasil Pengujian *Black Box*

| <b>Black Box Testing Admin</b> |                   |               |                     |                 |             |  |
|--------------------------------|-------------------|---------------|---------------------|-----------------|-------------|--|
| Data <i>Input</i> -an          | <b>Diharapkan</b> | <b>Respon</b> | <b>Dite</b><br>rima | $ $ Dito<br>lak | <b>Skor</b> |  |

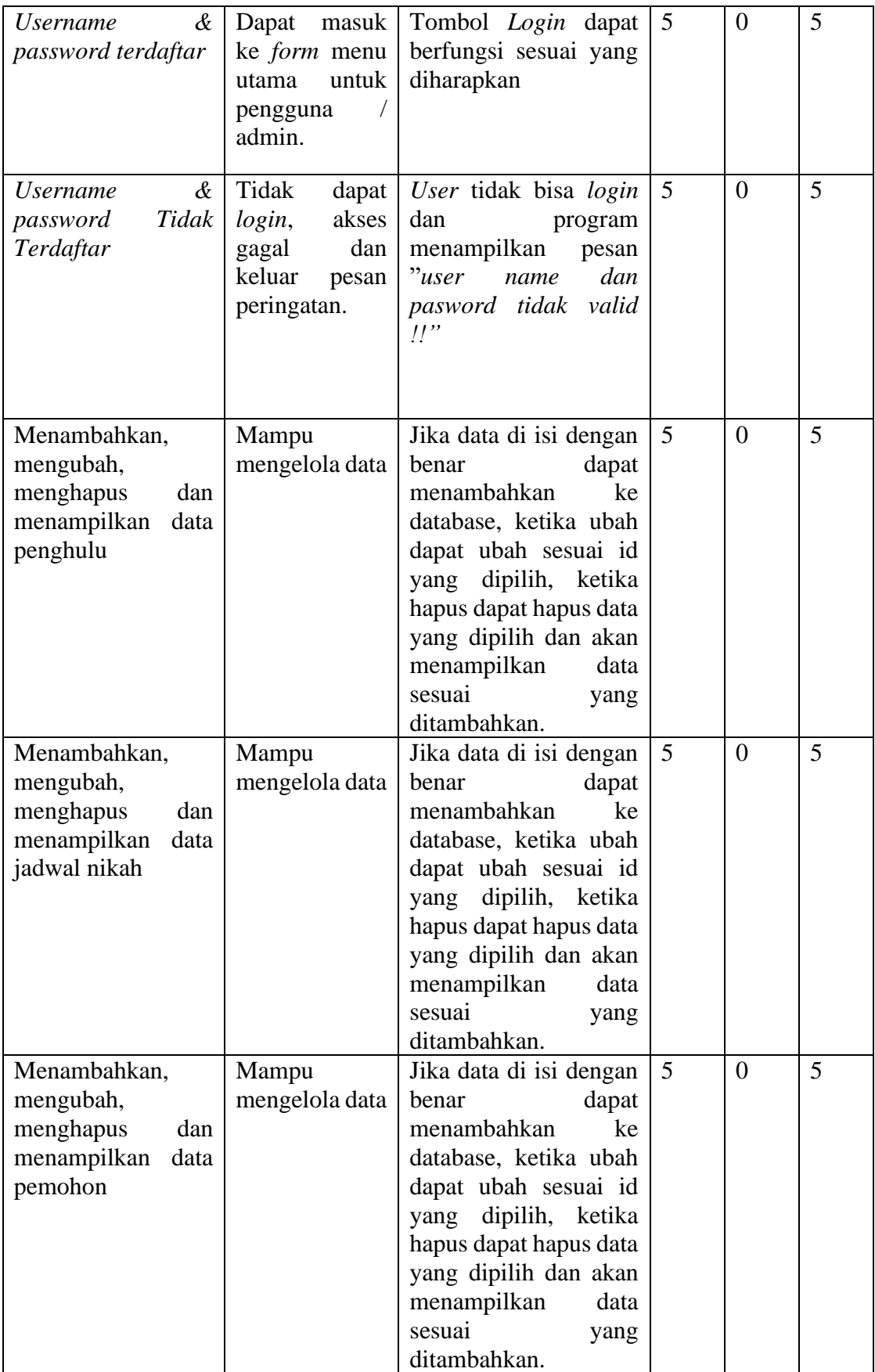

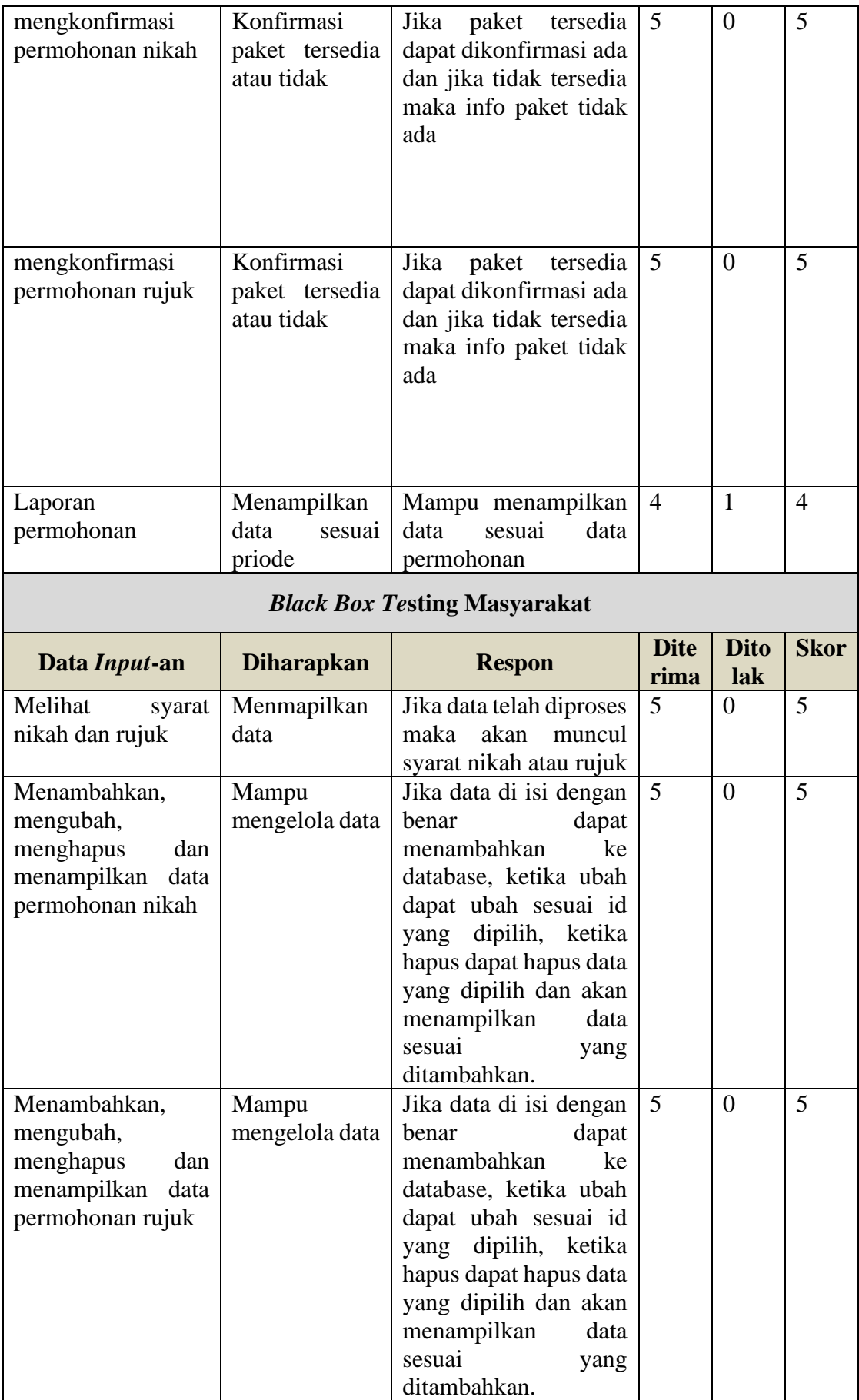

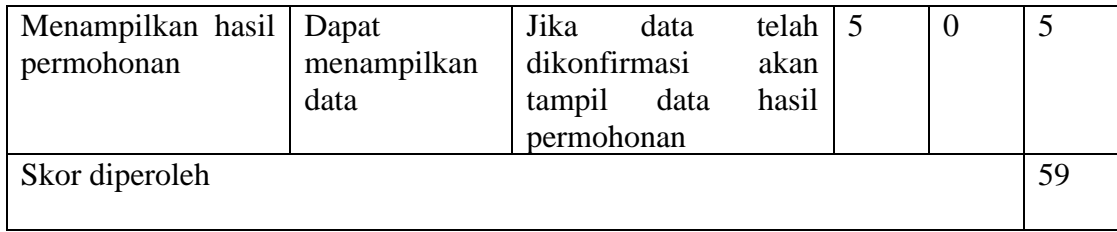

Berdasarkan total skor yang diperoleh masing-masing bagian dan dijumlahkan selanjutnya dapat dihitung dengan konsep skala *likert* yaitu:

Kualifikasi Pesentase  $=$   $\frac{\text{Skor diperoleh}}{\text{Skor maksimal}}$  x 100% Kualifikasi Pesentase  $=$  $\frac{59}{60}$  x 100% Kualifikasi Pesentase =98,33%

Berdasarkan hasil pengujian *fungsional suitability* menghasilkan persentase dengan hasil tersebut maka dapat disimpulkan berdasarkan kriteria persentase hasil uji berikut:

| $= 100 + 100 + 100 + 100 + 100 + 1000 + 1000 + 1000 + 1000 + 1000 + 1000 + 1000 + 1000 + 1000 + 1000 + 1000 + 1000 + 1000 + 1000 + 1000 + 1000 + 1000 + 1000 + 1000 + 1000 + 1000 + 1000 + 1000 + 1000 + 1000 + 1000 + 1000 + 1000 + 1000 + 1000 + 1000 + 1000 + 1$ |                 |  |  |  |  |
|----------------------------------------------------------------------------------------------------|-----------------|--|--|--|--|
| <b>Jumlah Skor</b> $(\% )$                                                                                                    | <b>Kriteria</b> |  |  |  |  |
| $0-49$                                                                                                    | Gagal           |  |  |  |  |
| 50-100                                                                                                    | <b>Sukses</b>   |  |  |  |  |
| $C_{\text{total}}$                                                                                                    |                 |  |  |  |  |

**Tabel 1.2** Kriteria Presentasi Hasil Uji

Sumber: (Sugiyono, 2018)

Setelah melihat berdasarkan kriteria presentasi hasil uji secara keseluruhan pengujian terhadap fungsi sistem dapat disimpulkan bahwa responden menilai sistem yang dibangun telah "Sukses".